## Support and Help Site - EMDESK

## **Schedule and Manage Deliverables**

To plan and describe *Deliverables* and *Work Documents* (Internal Deliverables) go to **Proposal** > **Work Plan** > **Deliverables** or to **DoW** > **Work Plan** > **Deliverables**.

To **add** a Deliverable, click the button of the *Work Package* that majorly contributes to the particular Deliverable. Click on the button of the *Work Package* that majorly contributes to the particular Deliverable. Click on the button of the *Work Package* that majorly contributes to the particular Deliverable/Work Document. Then specify the type: *Deliverable* or *Work Document* and provide the required information: *ID, Title, Lead Contractor, Submission Month, Estimated Person-Months, Nature and Dissemination Level*.

If you wish to **delete** a Deliverable, simply click the button.

If you wish to **move** the Deliverable to another Work Package, click the button on the right side of the Deliverable. A dialog box will appear, here you will select the new Work Package and confirm the move with

If you wish to **change** the order of Deliverables within the same Work Package, click the buttons. This will automatically adjust the Deliverables numbering.

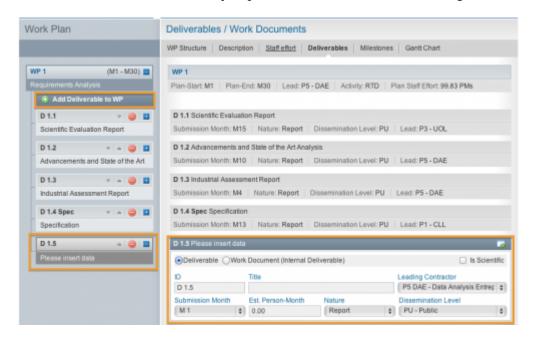

This entry was posted on Thursday, January 1st, 2015 at 12:56 pm and is filed under Setup and Manage the Work Plan

You can follow any responses to this entry through the Comments (RSS) feed. Both comments and pings are currently closed.